# **PRODUCT MANUAL**

## 1 **Download the app**

Download the Accio app (search for 'Accio' on the Apple or Google Play store) and sign up!

## 2 **Add Accio light to app**

Select the + icon in the top right corner of the app and select 'Light Source'

Turn the light on and off 3 times at the socket switch, wait for the light to start blinking and confirm on the app

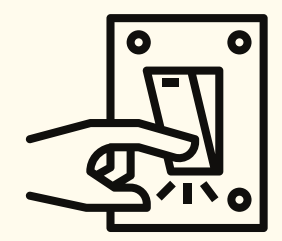

## 3 **Choose 2.4GHz Wi-Fi**

Select the 2.4 GHz option for your Wi-Fi and enter password

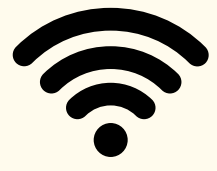

# 4 **Start pairing!**

Wait a few moments whilst the light pairs with the Accio app.

Once completed, you can name your light and assign it to a room e.g. Bedside Lamp, bedroom

Click here to [watch](http://www.acciohomes.com/support) a set up video

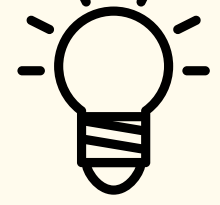

### OCCIO

# **PRODUCT FEATURES**

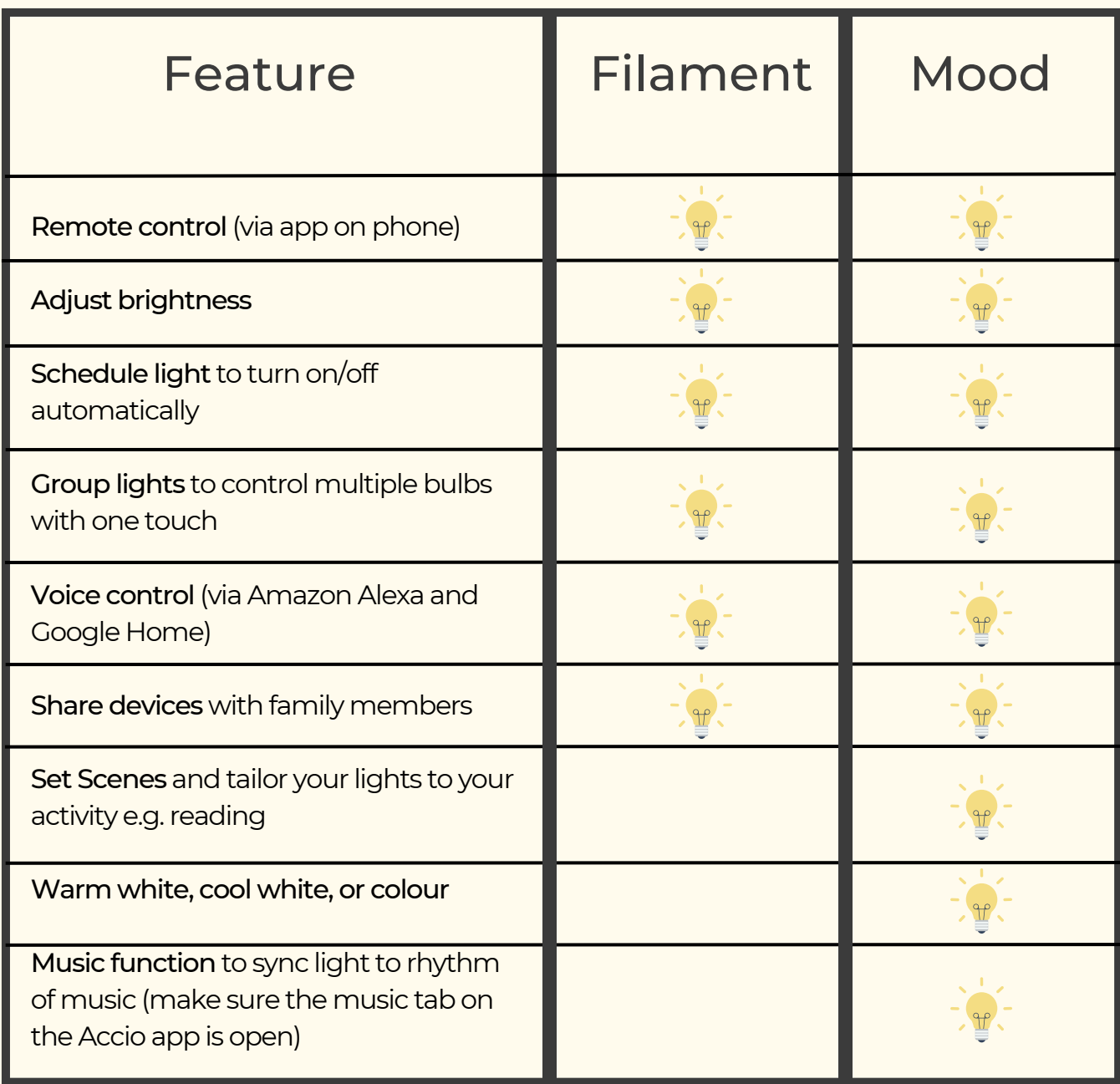

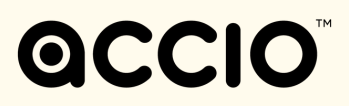

### **HOW DO I CONNECT TO AMAZON ALEXA?**

### **1. Enable the "Smart Life" Skill in Alexa app:**

- Go to "Skills and Games" on Amazon Alexa app
- Search for "Smart Life" and enable skill
- Log in to "Smart Life" using your Accio login

### **2. Discover your Accio smart light:**

- EITHER Tap "Discover" on the Amazon Alexa app
- OR say "Alexa, discover devices"

### **HOW DO I CONNECT TO GOOGLE HOME?**

### **1. Enable the "Smart Life" Skill in Google**

#### **Home app:**

Open the Google Home app

- Go to "Account" tab
- Select "Explore", which takes you to the Assistant app
- Search "Smart Life" in the search bar and set up
- Log in to Smart Life using your Accio login

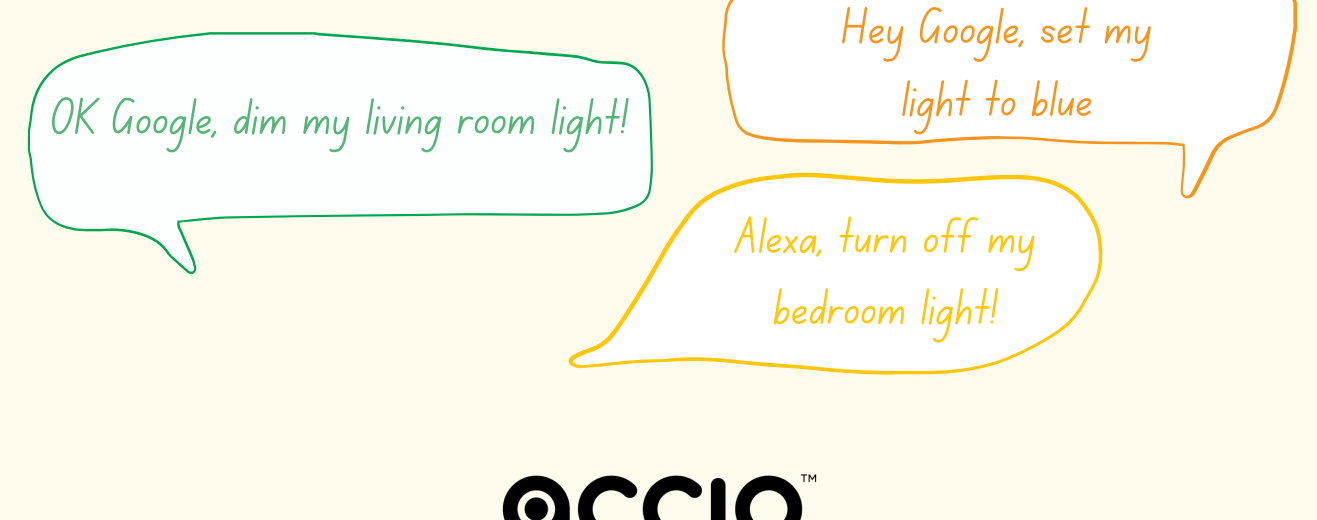

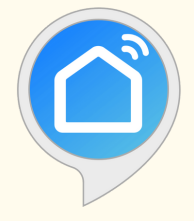

### **STILL HAVING TROUBLE? TRY THIS!**

- Check you are on 2.4GHz Wi-fi
- Ensure you have used the correct password
- **.** Ensure the connection is strong by putting your phone and device near the router
- Turn the switch on/off ten times to reset the light to factory mode
- After you have tried all the above, please re-connect the light again.

For more FAQs and support, or visit: [www.acciohomes.com/support](http://www.accciohomes.com/support)

**OCCIO**